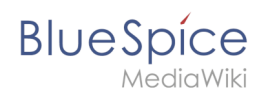

# **Manual:Extension/VisualEditor/Tables**

## Contents

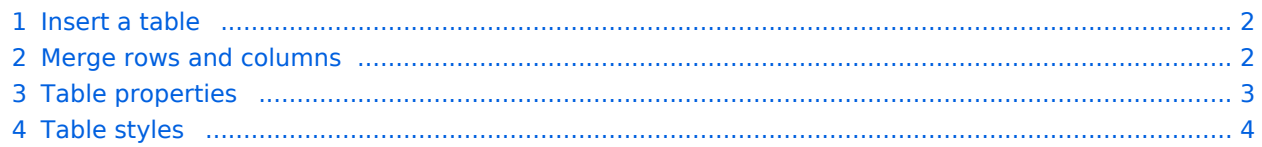

<span id="page-1-0"></span>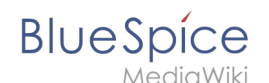

#### Insert a table

In VisualEditor, choose "Insert > Tables" to insert a table in a page:

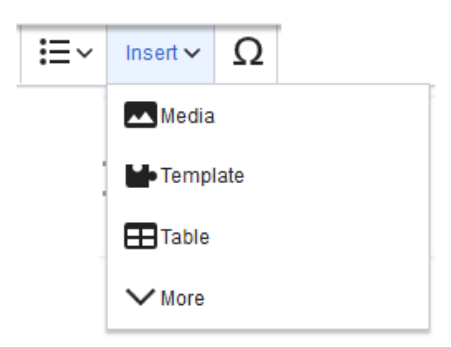

After entering the rows and columns, an empty table appears with the edit menu:

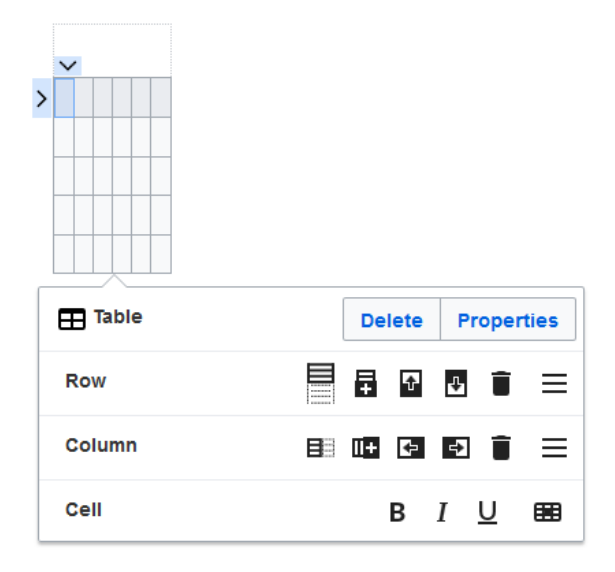

When the mouse rests on a symbol, the respective function is displayed. Double-click in the cells to insert text:

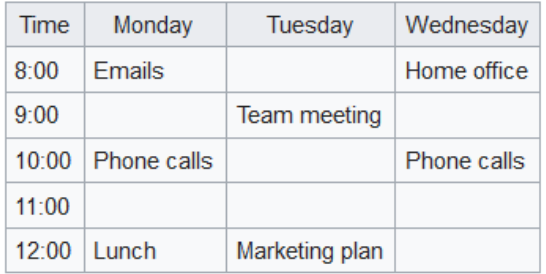

#### <span id="page-1-1"></span>Merge rows and columns

When you click in a row, an arrow appears at the left edge of the row and at the top of the column. To connect the cells in a row or a column, click on the respective arrow and then in the edit menu on "Merge":

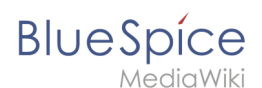

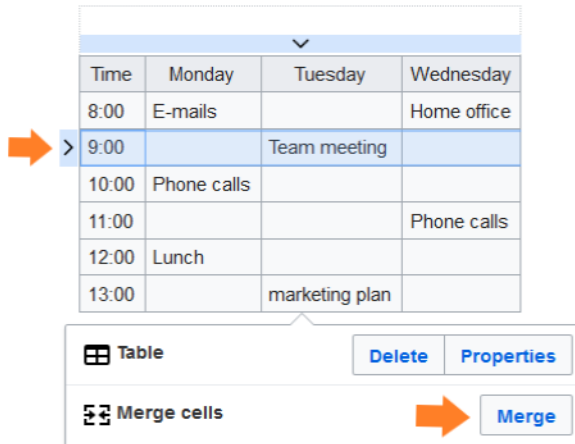

You can also connect individual cells. Hold down the Shift key and click in two or more adjacent cells. Then connect the cells. The cells must be adjacent in a row or in a column so that they can be connected.

### <span id="page-2-0"></span>Table properties

In the menu item Properties, there are numerous settings to adjust the functionality and presentation of the table:

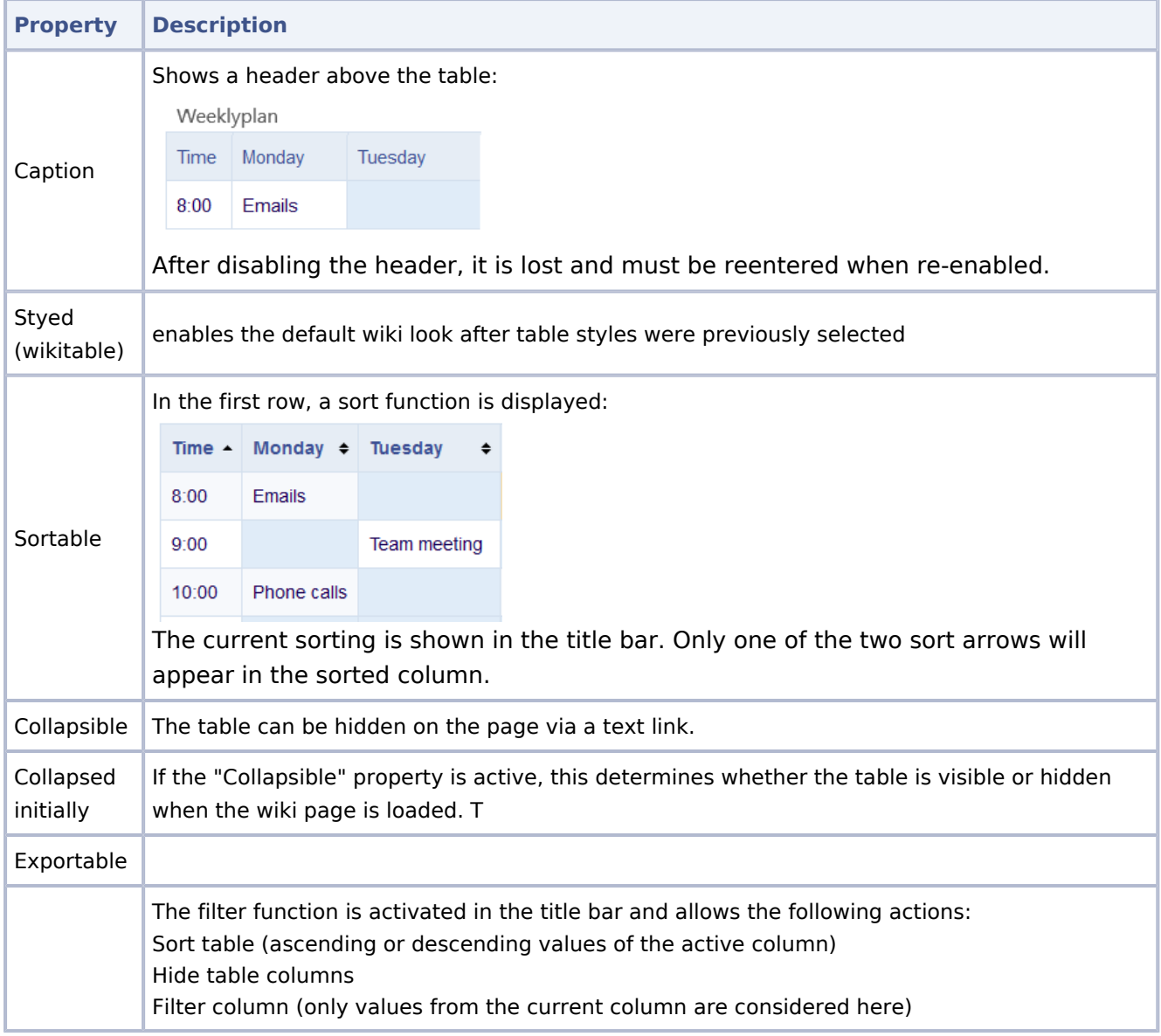

#### **Manual:Extension/VisualEditor/Tables**

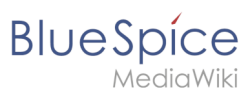

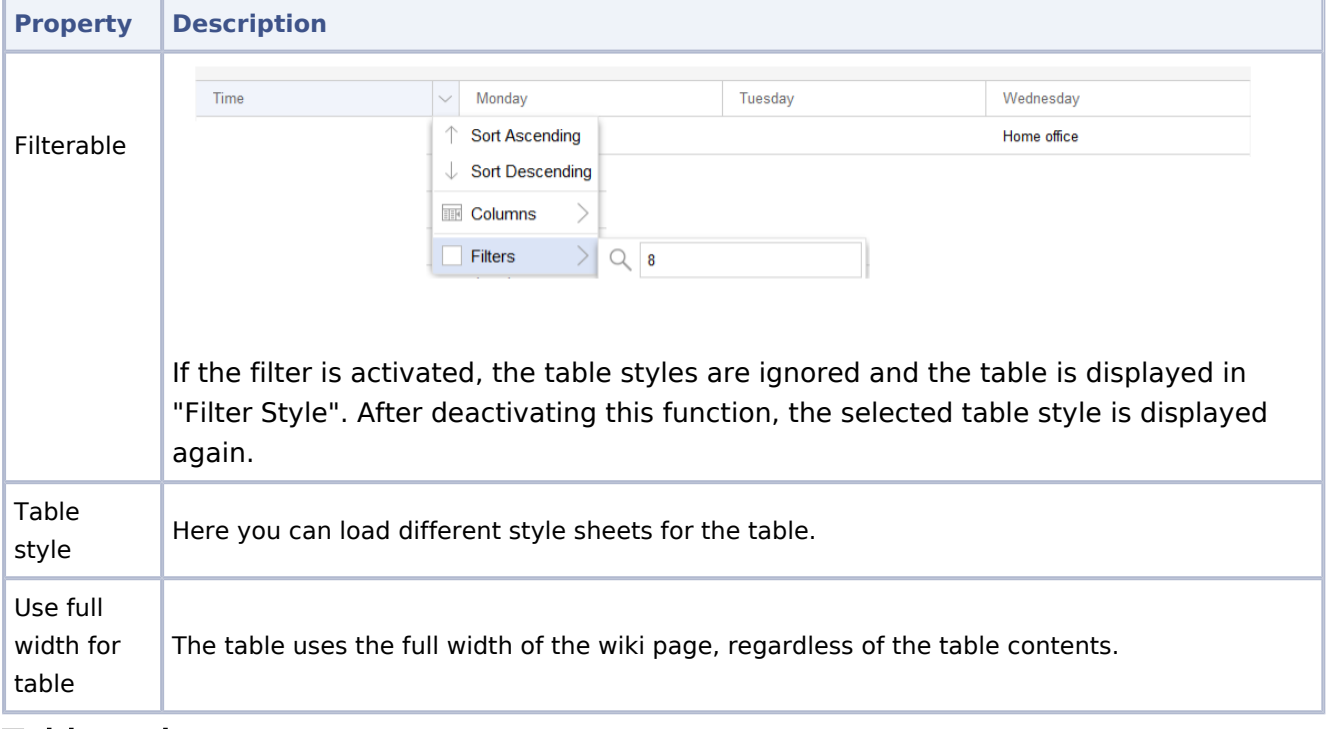

### <span id="page-3-0"></span>Table styles

The following style sheets can be selected in the Table Style menu. Click on a picture to start the gallery:

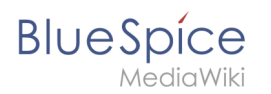

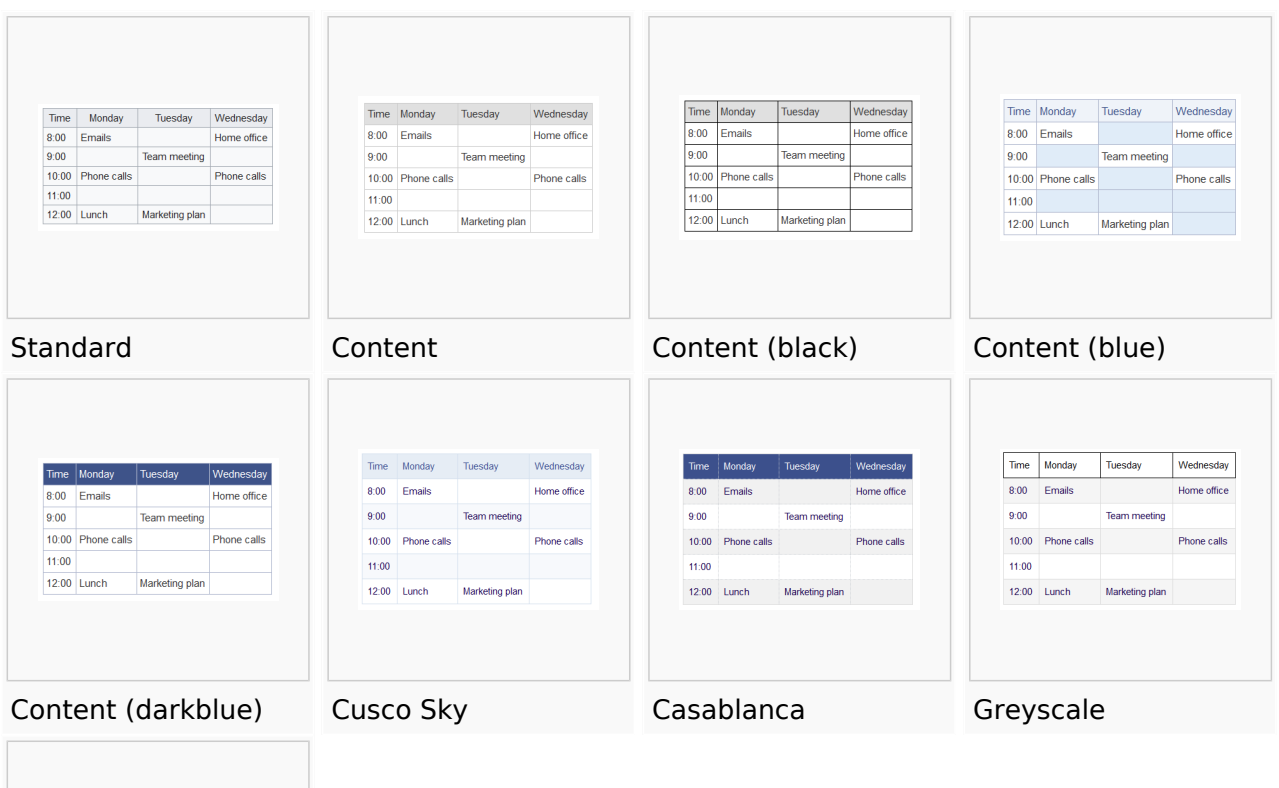

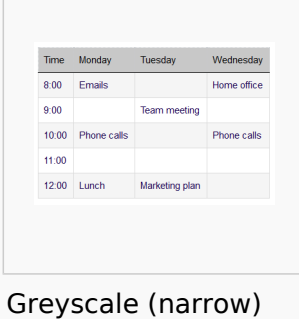

The visual editor makes it easy to format content as a table. The following alternatives for creating tables exist:

Tables can also be inserted as a csv file on a page (just drag the CSV file onto the page in edit mode) Complex tables can alternatively be attached to the page as an xlsx file.

[Technical reference: VisualEditor](https://en.wiki.bluespice.com/wiki/Reference:VisualEditor)